#### **Online Visiting Application Instructions**

**Friends and Family**

### **Website:<https://web.mo.gov/doc/pubVisit/>**

**Do not complete an online application if you are applying for the following:**

#### **-Clergy Status-**

**-Minor Visitor applying for an offender who is restricted to Adult Only-**

**If you are unsure if the above if this applies to you please contact the Institutional Case Manager**

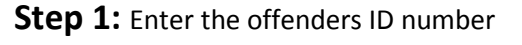

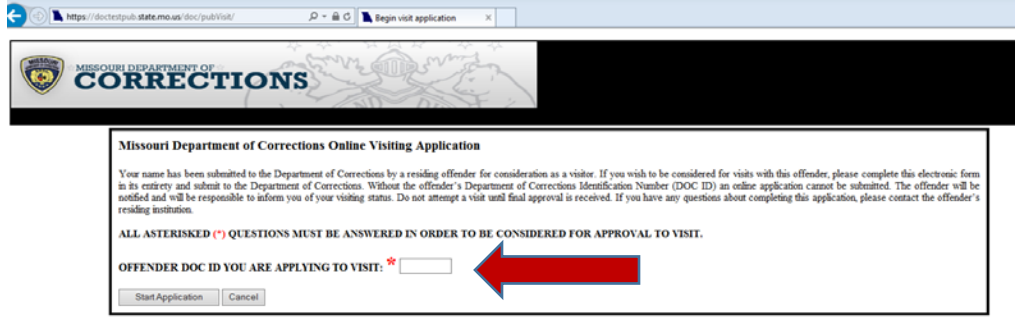

C State of Missouri. All Rights Reserved

**Step 2:** Complete all of the fields marked with an \* are required fields

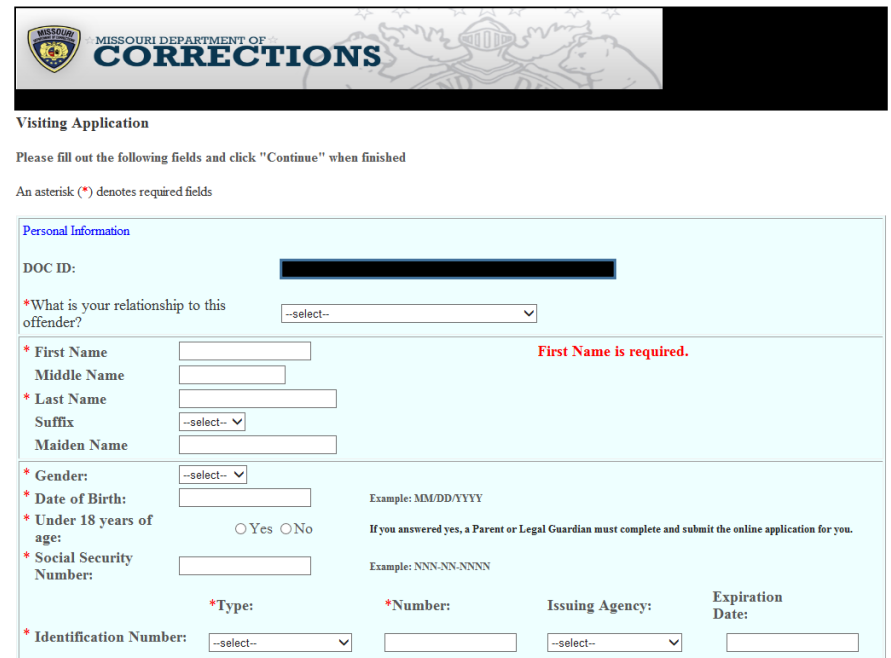

# **Please Note: If it is a minor child – under the Identification Number please choose "other – on type" and put "NA – on Number"**

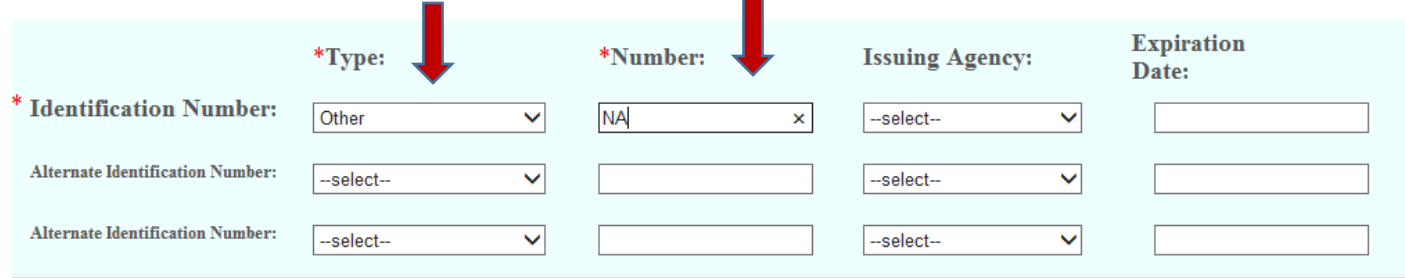

## **Step 3:** Complete all of the fields marked with an \* are required fields

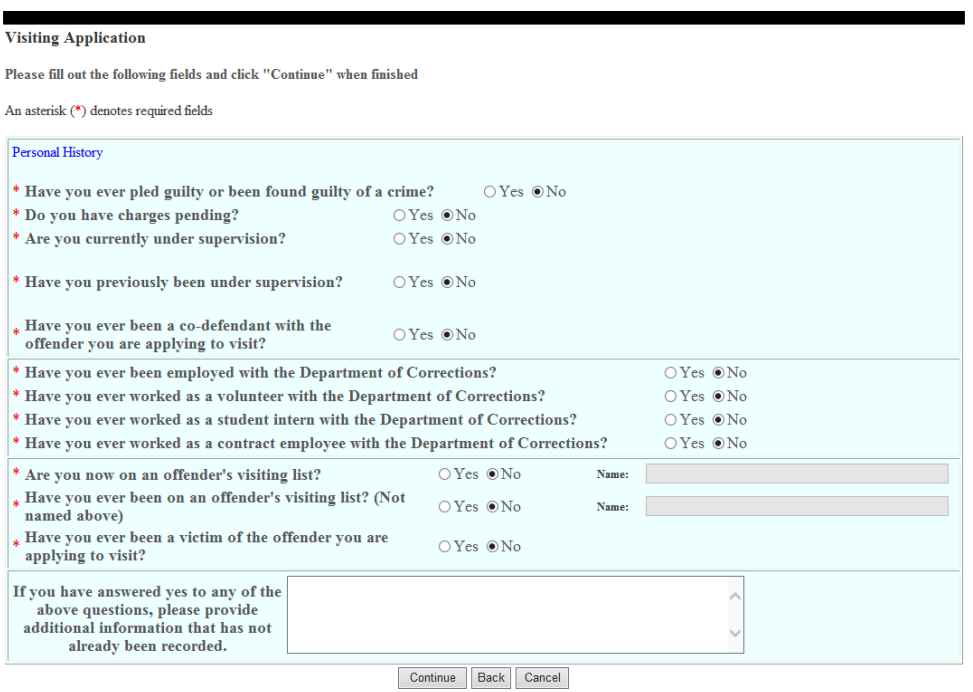

**Step 4:** Complete all of the fields marked with an  $*$  are required fields including agreeing to comply with all visiting regulations including search. Please read the visiting room regulations to ensure you understand all of the rules and regulations.

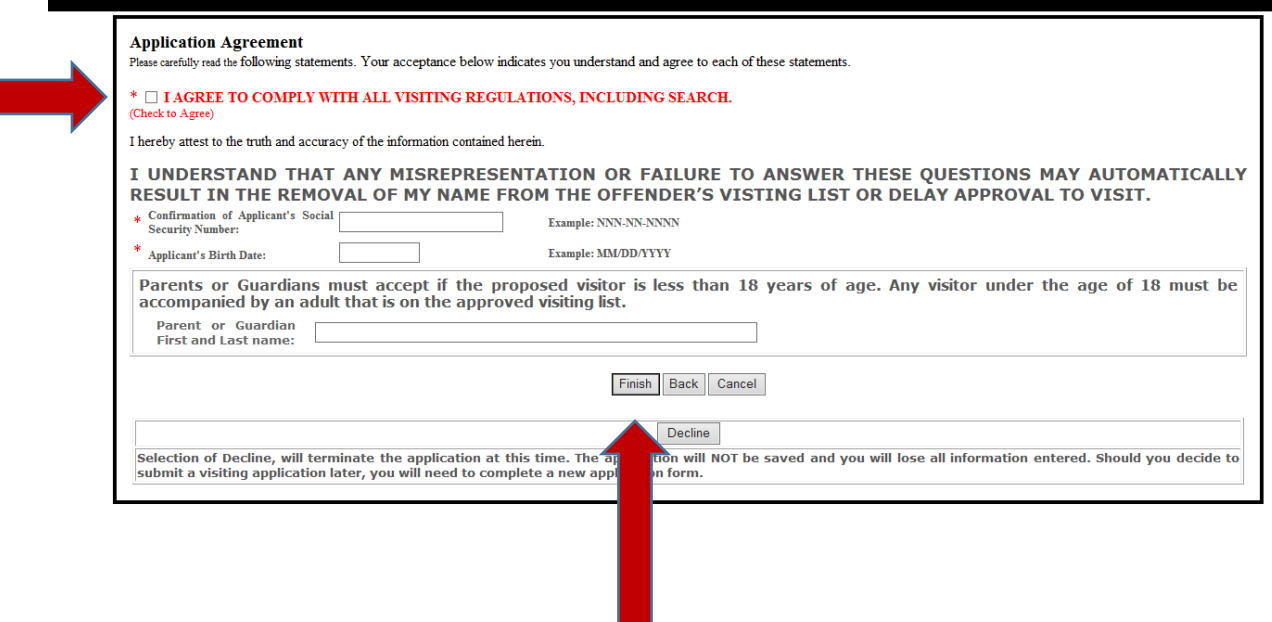

**Step 5:** Once you are completed with the application and click Finish. The application will electronically sent to the institutional case manager who will process it in a timely manner.